#### **Publier une annonce**

Passez votre souris sur le menu Annonces et cliquez sur le sousmenu Nouvelle annonce

La page se présente ainsi :

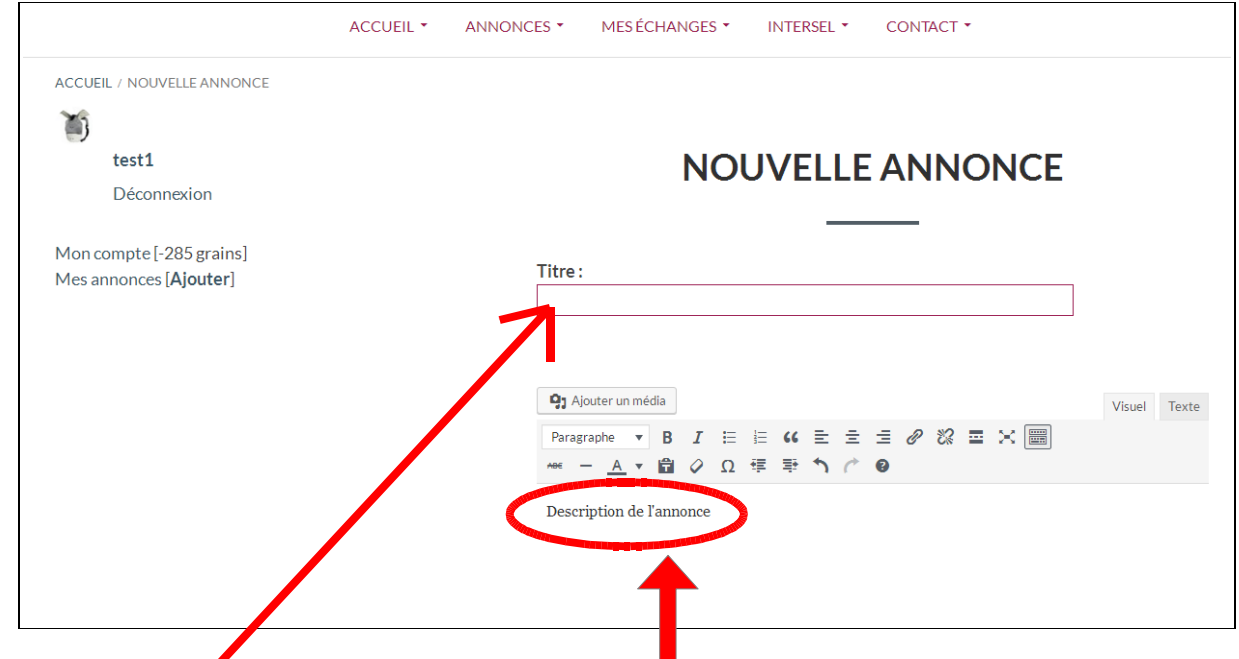

Entrer le titre de l'annonce, puis la description.

Choisir le type d'annonce : Offre ou Demande

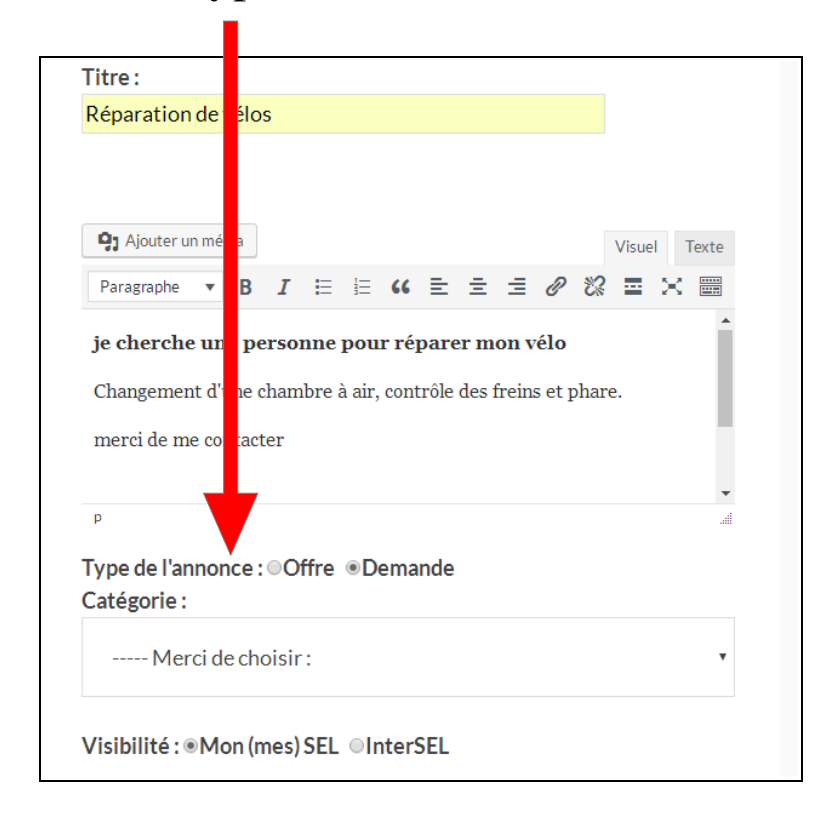

Choisir la Catégorie. Cliquez dans le champ, la liste se déroule.

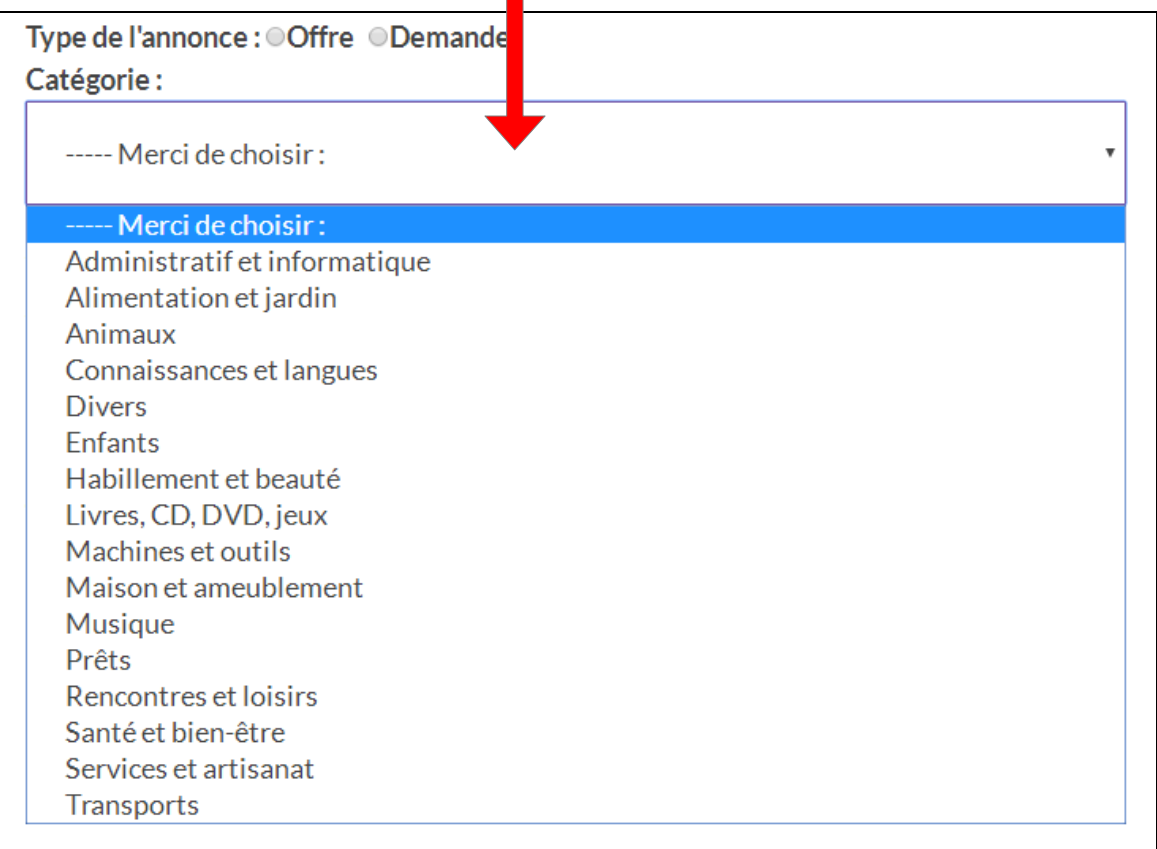

#### Choisir la Visibilité (réglé par défaut sur Mon SEL)

Visibilité : @Mon (mes) SEL @InterSEL

Choisir ensuite la Validité de l'annonce en cliquant sur le champ :

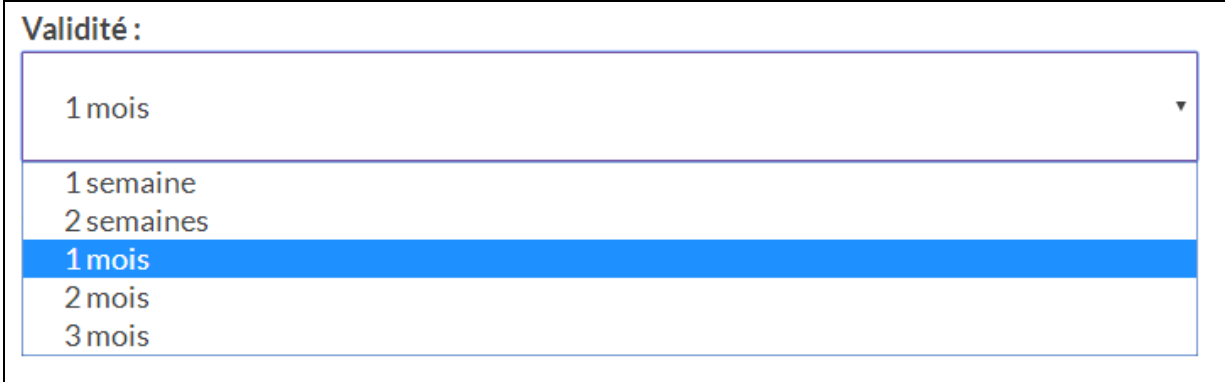

Ajouter une seule image qui apparaitra dans la liste des annonces (petite image à gauche du résumé) ainsi qu'en haut de votre annonce

Pour cela, cliquez sur le bouton « Choisissez un fichier »

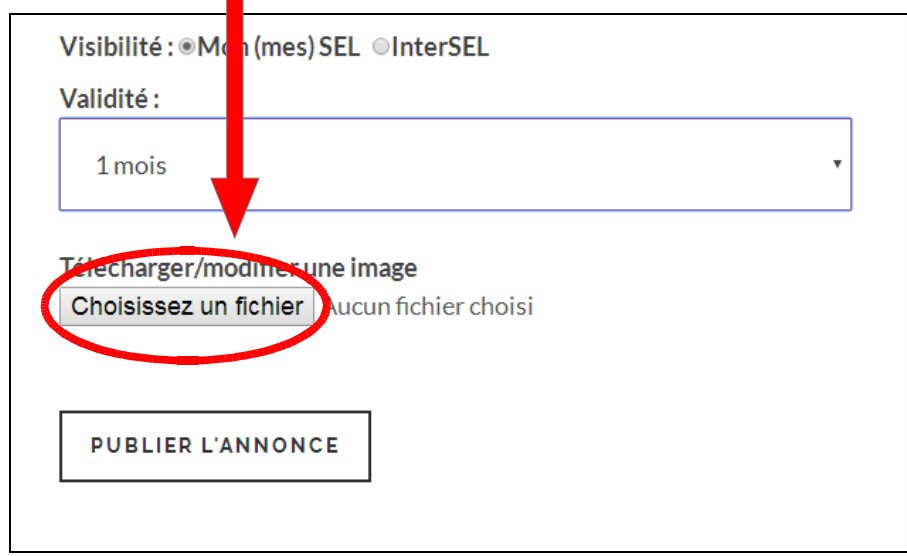

L'image doit déjà se trouver sur votre PC, Tablette ou Smartphone. Dans la nouvelle fenêtre qui s'est ouverte, allez chercher l'image dans le dossier où vous l'aviez classée et double-cliquez dessus.

Le nom de l'image apparaitra à côté du bouton

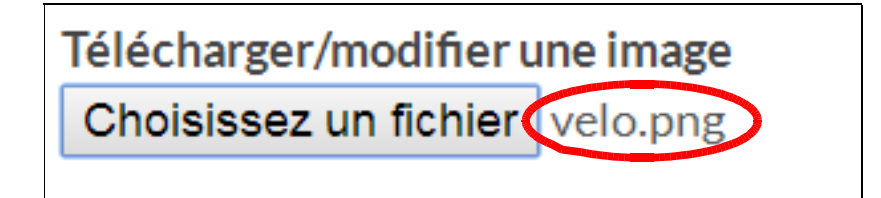

Lorsque votre annonce est prête, cliquez sur le bouton

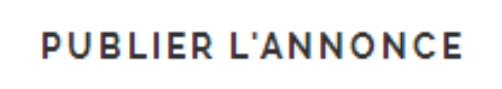

L'annonce appaitra ainsi dans la liste des annonces

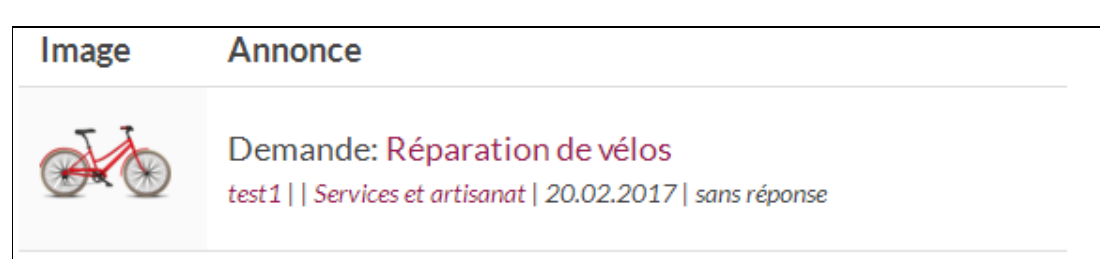

## **Mise en page du texte**

Le texte peut être mis en page en utilisant la barre d'outils. Pour ouvrir la barre d'outil complètement, cliquez sur cette icône

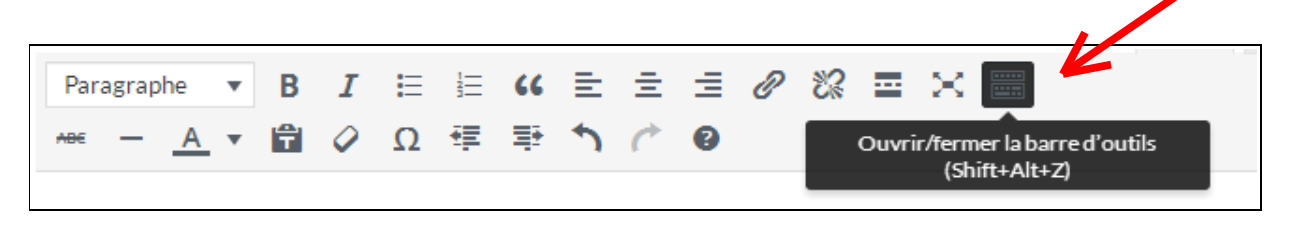

En passant la souris sur chaque icône, vous pouvez lire le nom de chaque outil (et donc ce qu'il fait)

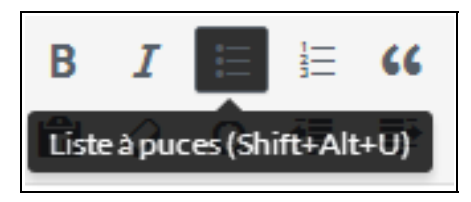

Dans l'ordre, vous pouvez mettre du texte en gras, en italique, faire une liste à puces, liste numérotée, faire un bloc de citation, aligner à gauche, au centre ou à droite, insérer un lien ou le retirer.

Le champ de description peut être agrandi pour mieux visualiser votre annonce. Pour cela, cliquez sur le coin à droite, en bas du champ et étirer vers le bas.

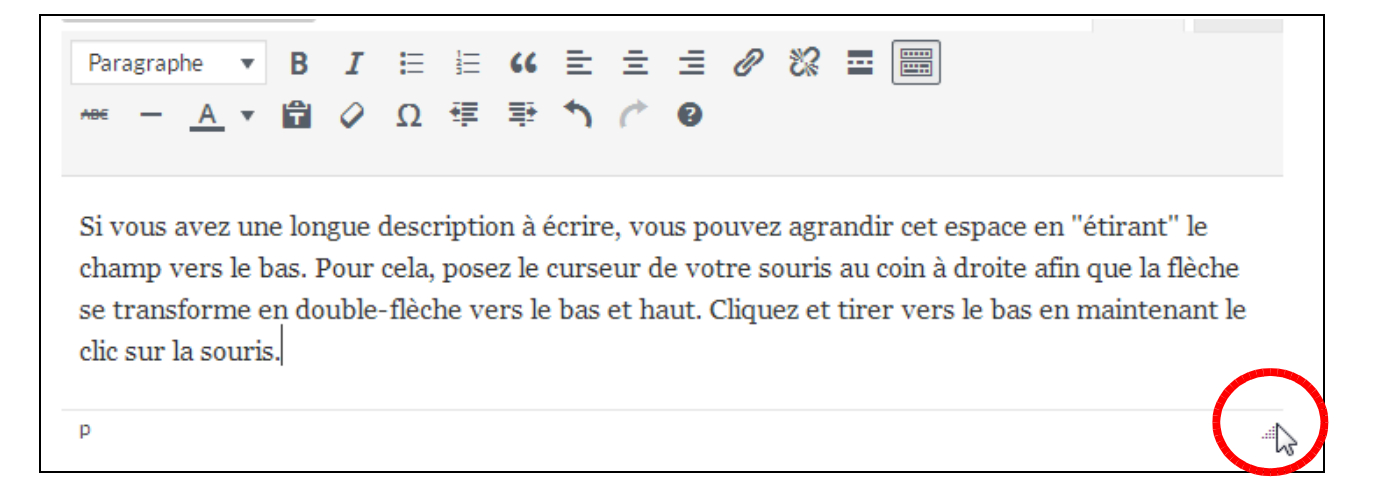

Vous pouvez encore barrer du texte, ajouter une ligne ou mettre du texte en couleur

Pour changer la taille de l'écriture, utiliser la liste du champ Paragraphe

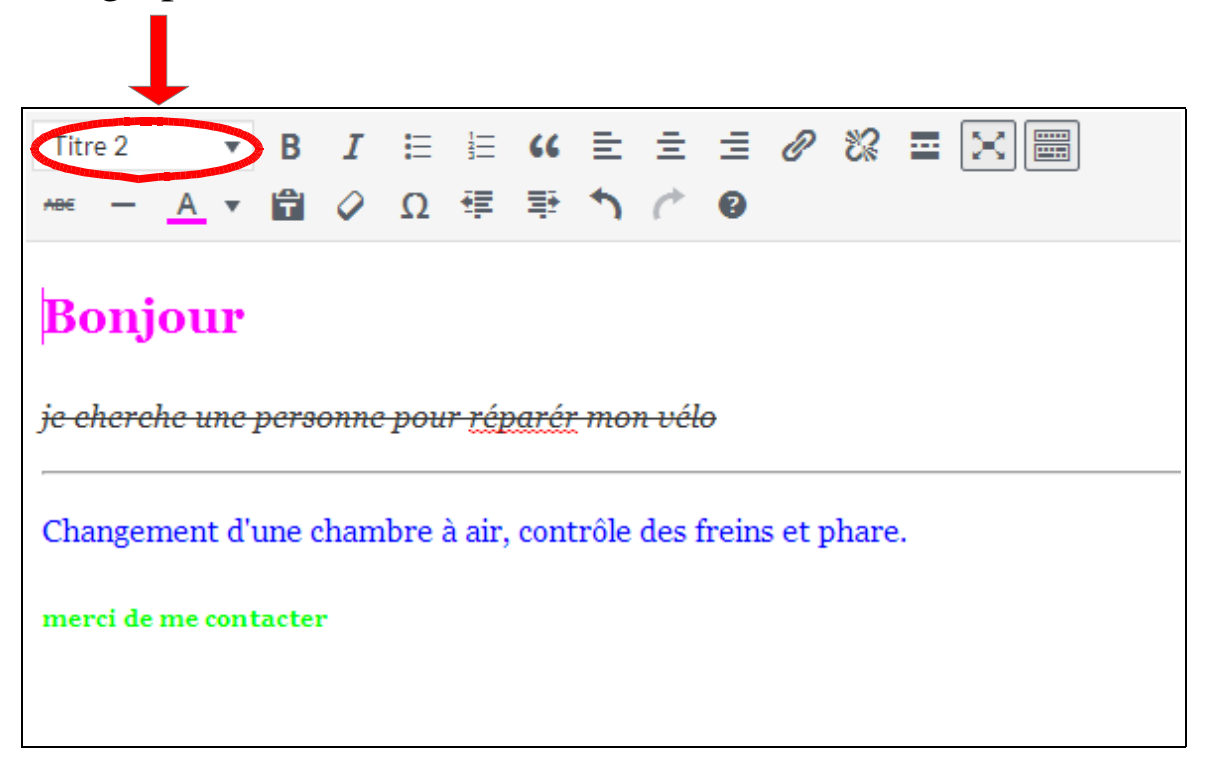

# **Ajouter plusieurs images**

Pour ajouter plusieurs images dans l'annonce, utilisez le bouton

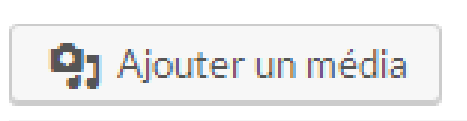

une nouvelle fenêtre s'ouvre - Cliquer sur l'onglet « Envoyer des fichiers »

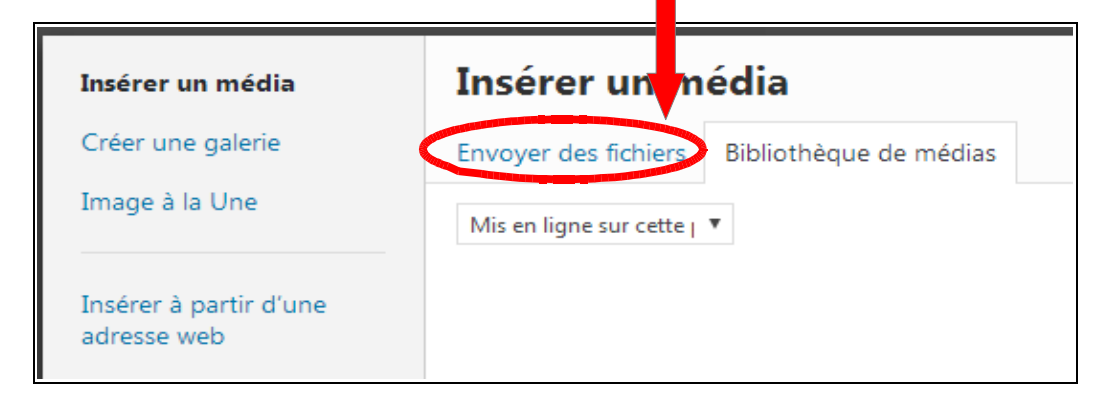

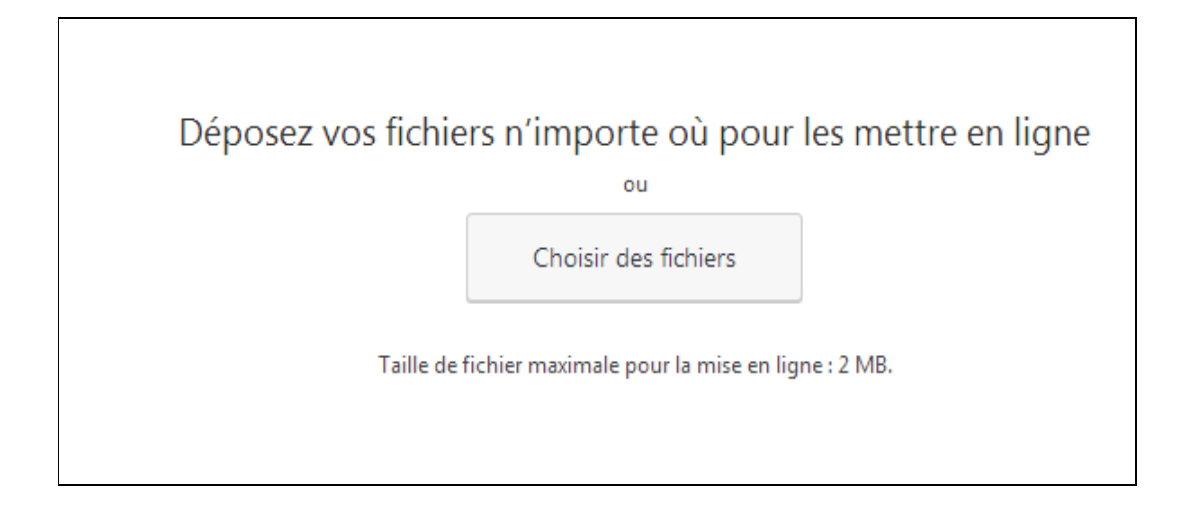

Pour « Déposer vos fichiers n'importe où » il faut avoir 2 fenêtres ouvertes côte à côte. Une fenêtre où se trouve votre image, et la fenêtre Internet du site du SEL.

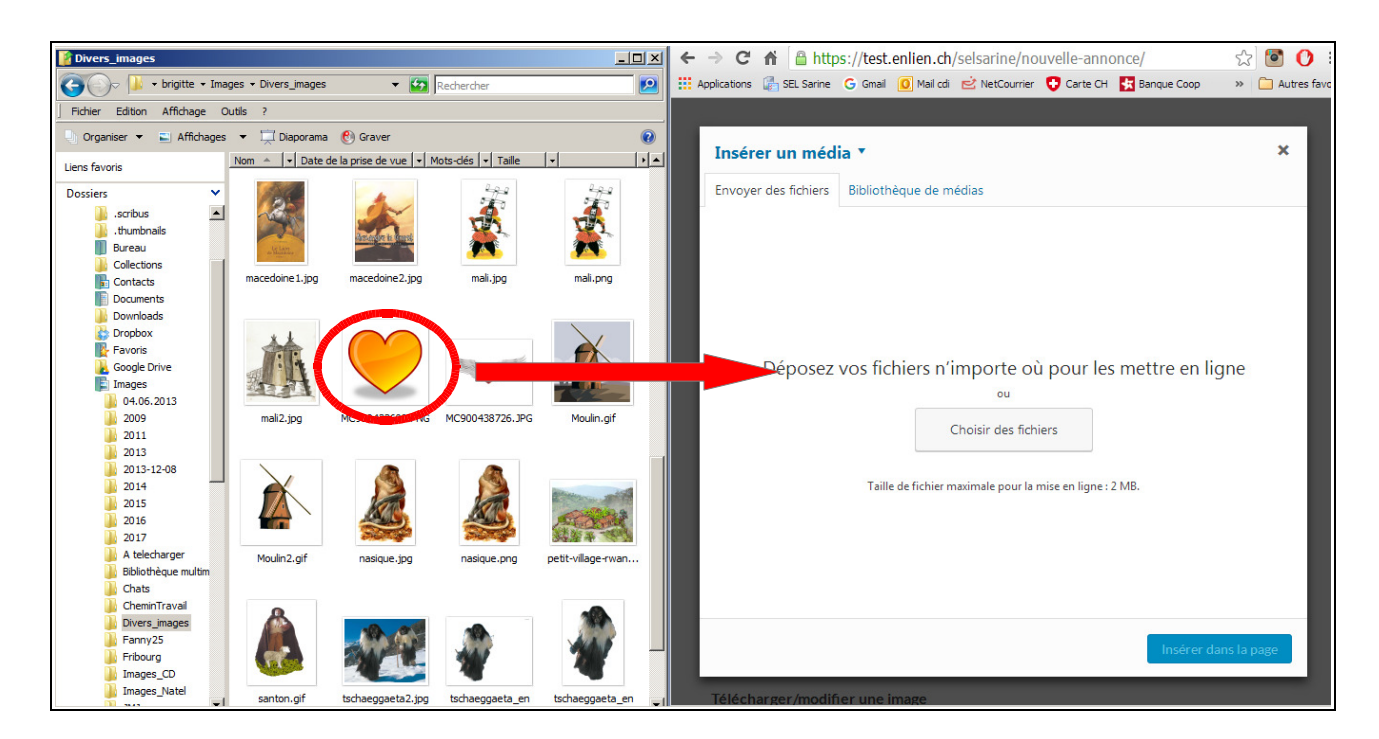

En cliquant et en maintenant le clic sur l'image, il faut la glisser dans la fenêtre de droite.

L'autre solution est de cliquer sur le bouton « Choisir des fichiers ». Une fenêtre s'ouvre et vous permet d'aller chercher l'image dans le dossier de l'ordinateur, là où vous l'aviez sauvegardée.

L'image est ajoutée à la Bibliothèque et vous pouvez ensuite l'insérer dans la page

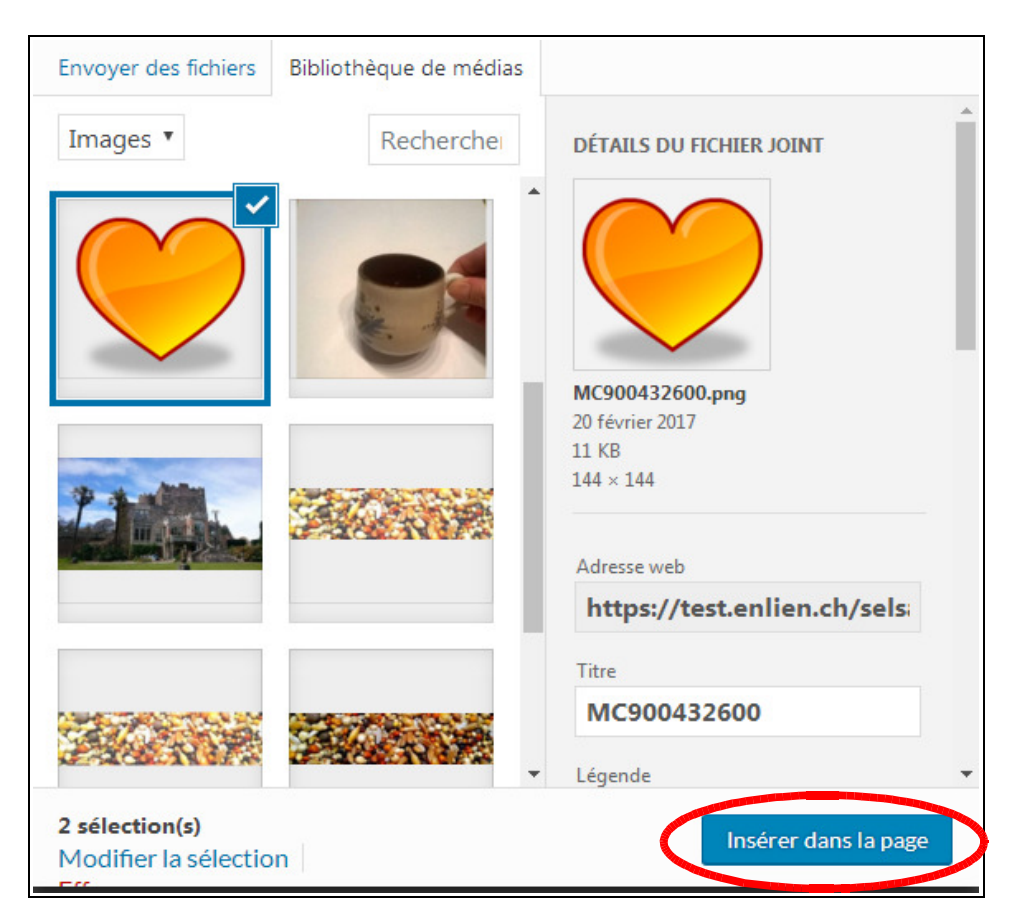

Pour ajouter plusieurs images, répétez la même opération depuis le bouton « Ajouter un média »

Les images apparaitront dans le descriptif de l'annonce

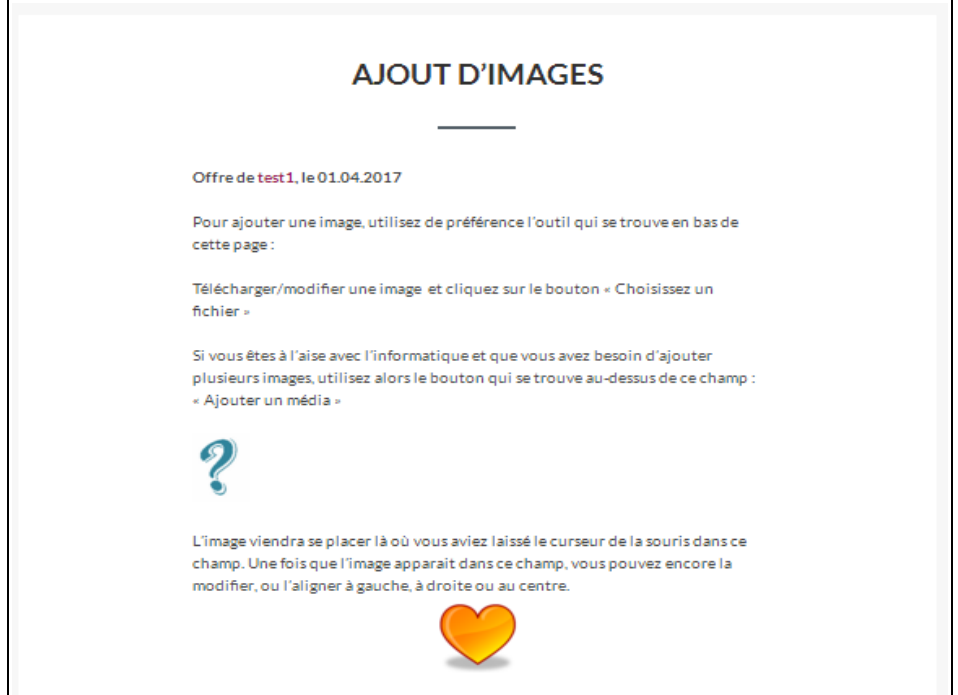

La première image apparaissant avant le titre est celle qui apparait également en miniature dans la liste des annonces.

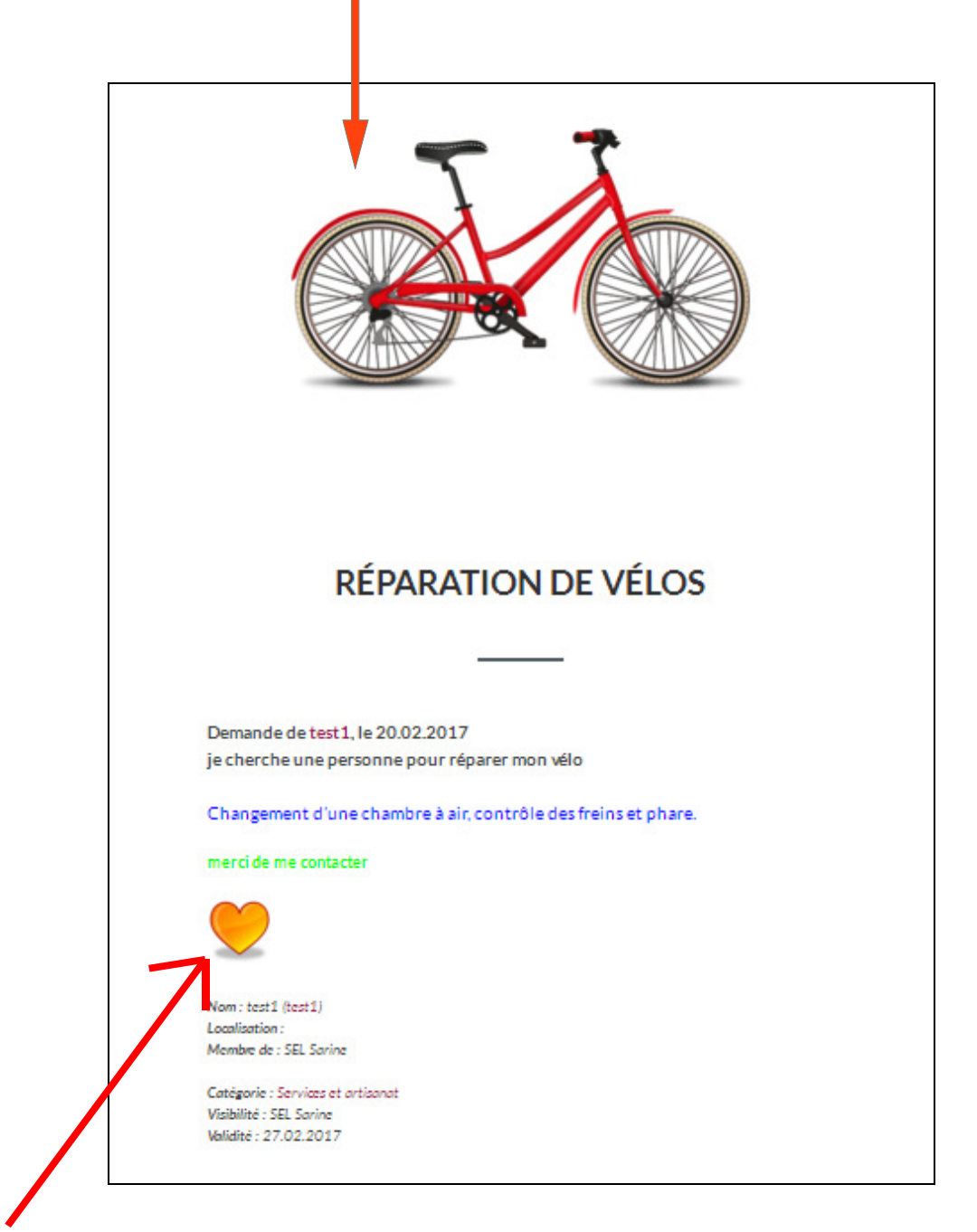

L'image qui apparait dans le descriptif de l'annonce est celle insérée avec le bouton « Ajouter un média »

### *Actuellement il n'est pas possible de visualiser l'annonce avant de la publier.*

*Par contre vous pouvez la modifier par après. Pour cela vous devez être sur le site du SEL Sarine (et pas sur Enlien) et cliquer sur Mes annonces.*